Challenge FIC 2016 : Guide introductif

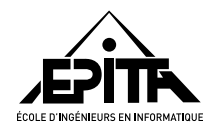

25 janvier 2016

**Bienvenue** dans cette première épreuve du challenge forensics ! Votre première activité consiste à accéder au site dédié à cet événement ; ce guide est là pour vous y aider.

**Important :** La clef USB qui vous a été donnée contient des fichiers permettant votre authentification auprès de nos serveurs. Ne la laissez pas sans surveillance !

# **Table des matières**

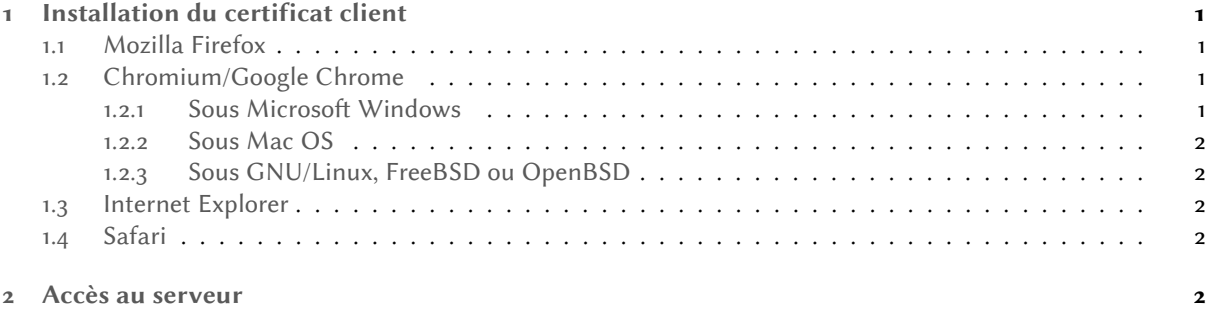

# **[1 Installation](#page-1-2) du certificat client**

<span id="page-0-0"></span>Le certificat client est envoyé à notre serveur pour vous identifier et vous authentifier. Il est protégé avec le mot de passe qui vous a été fourni sur papier.

### **1.1 Mozilla Firefox**

- 1. Ouvrez la fenêtre des préférences du navigateur.
- 2. Choisissez la catégorie **Avancé**.
- <span id="page-0-1"></span>3. Sélectionnez l'onglet **Certificats**.
- 4. Cliquez sur **Afficher les certificats**.
- 5. Sélectionnez l'onglet **Vos certificats**.
- 6. Cliquez sur **Importer…** et sélectionnez votre certificat client.

## **1.2 Chromium/Google Chrome**

#### **1.2.1 Sous Microsoft Windows**

<span id="page-0-3"></span><span id="page-0-2"></span>Le navigateur utilise les paramètres du système ; suivez les instructions concernant Internet Explorer.

#### **1.2.2 Sous Mac OS**

- 1. Ouvrez le menu des préférences du navigateur.
- 2. Cliquez sur **Afficher les paramètres avancés**.
- <span id="page-1-0"></span>3. Dans la section **HTTPS/SSL**, cliquez sur **Gérer les certificats**. Le trousseau d'accès se lance.
- 4. Dans le menu **Fichier**, sélectionnez **Importer des éléments…** et sélectionnez votre certificat client.
- 5. Choisissez un trousseau.

#### **1.2.3 Sous GNU/Linux, FreeBSD ou OpenBSD**

- 1. Ouvrez le menu des préférences du navigateur.
- 2. Cliquez sur **Afficher les paramètres avancés**.
- <span id="page-1-1"></span>3. Dans la section **HTTPS/SSL**, cliquez sur **Gérer les certificats**.
- 4. Sélectionnez l'onglet **Vos certificats**.
- 5. Cliquez sur **Importer…** et sélectionnez votre certificat client.

### **1.3 Internet Explorer**

- 1. Double-cliquez sur le fichier CertX.p12. L'assistant d'importation du certificat apparaît.
- 2. Cliquez sur **Suivant**.
- 3. Cliquez sur **Suivant**.
- 4. Entrez le mot de passe fourni sur papier puis cliquez sur **Suivant**.
- 5. Cliquez sur **Suivant** (le certificat sera automatiquement placé dans le magasin Personnel).
- 6. Cliquez sur **Terminer**.

Selon votre version de Windows, votre système peut ensuite vous demander de définir un mot de passe pour protéger ce certificat.

**Microsoft Internet Explorer :** Aucune version de Microsoft Internet Explorer (nom d'« Internet Explorer » jusqu'à sa version 9 comprise) n'est supportée par notre serveur.

#### **1.4 Safari**

- 1. **Double-cliquez** sur le fichier CertX.p12.
- 2. Entrez le mot de passe fourni sur papier puis cliquez sur **Suivant**.

## **2 Accès au serveur**

<span id="page-1-2"></span>Notre serveur répond à http://fic.srs.epita.fr/.